# **BABAASH VENDOR REGISTRATION INSTRUCTIONS**

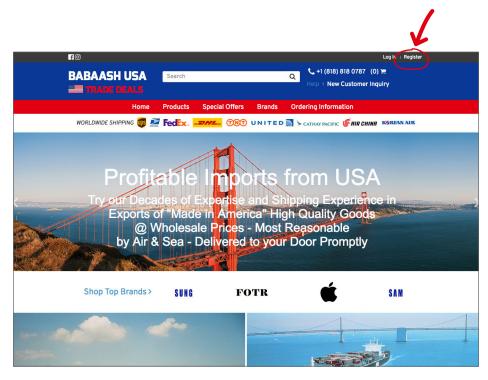

### **STEP ONE**

Go to <u>Babaash.com</u> and click on Register on the top right of the page.

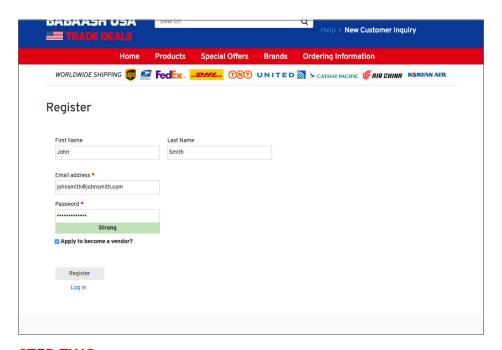

# **STEP TWO**

Fill in your first and last name, your email and a strong password. Make sure to vcheck "Apply to become a vendor?".

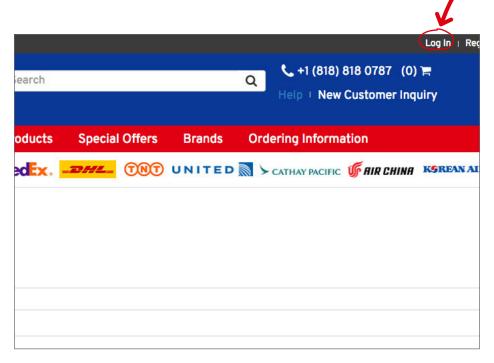

### **STEP THREE**

Wait for approval: Once Babaash has approved your registration, go to <u>Login</u> (top right of page) and enter your new username and password.

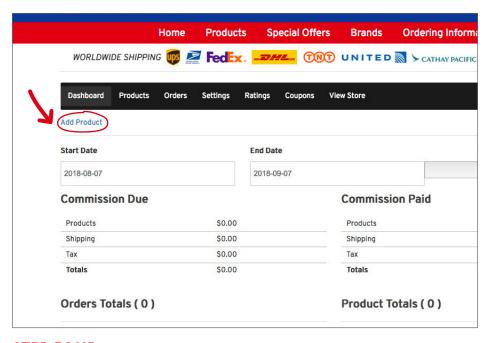

## **STEP FOUR**

Once you are logged in, you will be taken to your dashboard where you will see an overview of your account.

Click on Add Product to add a new product.

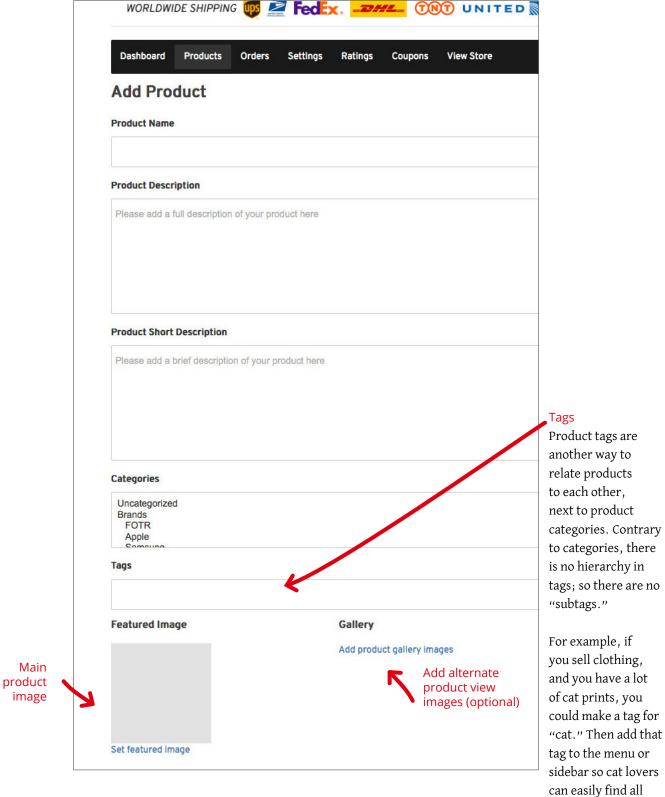

#### **STEP FIVE**

Add product name, description and images.

Choose product Category, add Tags (optional), add main Featured Image, and alternate product views (optional).

t-shirts, hoodies,

and pants with cat

prints.

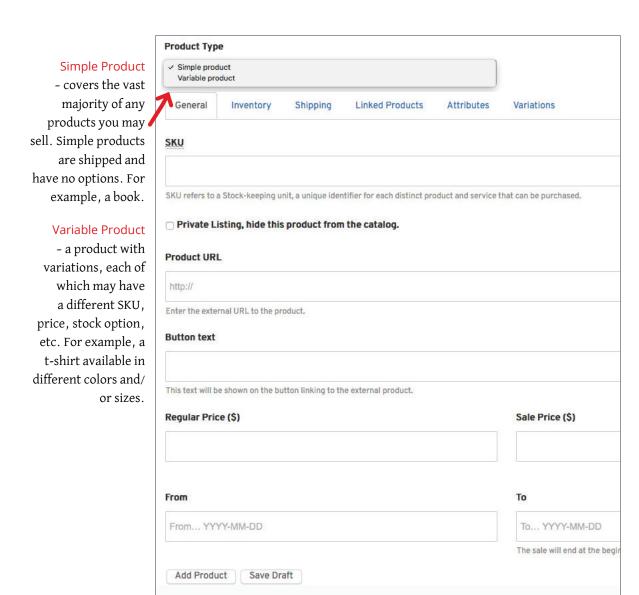

Add product type, SKU, URL, button text and prices. Click <u>Add Product</u> to publish immediately, or <u>Save Draft</u> to publish later.

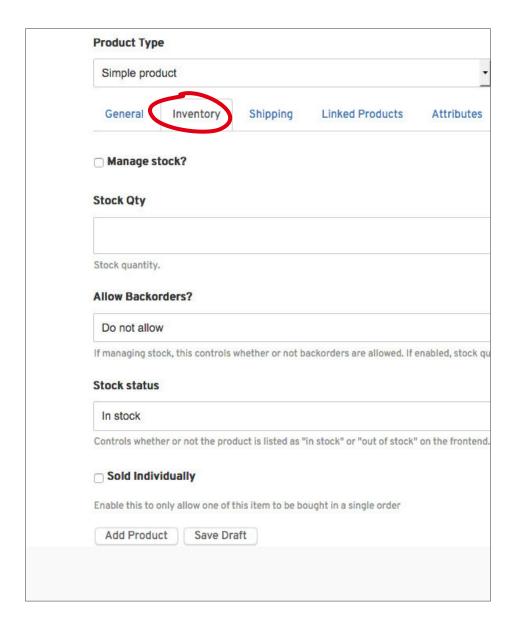

#### Inventory

Options when stock management at product level is enabled (Tick "Manage Stock" checkbox). Enter the Stock Quantity, and WooCommerce auto-manages inventory and auto-updates Stock Status as Stock, Out of Stock or On Backorder. Select whether to Allow Backorders.

Ticking the ""Sold Individually checkbox limits the product to one per order.

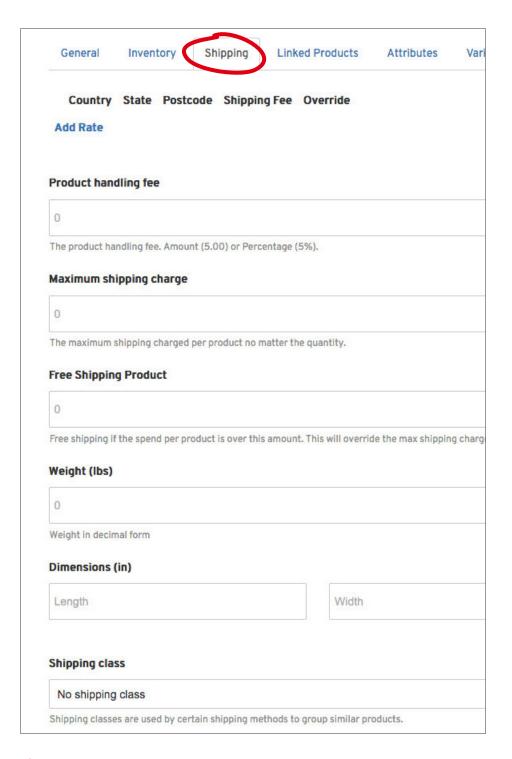

# Shipping

If your product has a handling and shipping fees, add it to these fields. If you want our system to generate a shipping code, make sure to add the appropriate weight and dimensions.

|                               | Set featured image                                                                     |                                                                   |                 |                      |  |
|-------------------------------|----------------------------------------------------------------------------------------|-------------------------------------------------------------------|-----------------|----------------------|--|
| Product Type                  |                                                                                        |                                                                   |                 |                      |  |
| Variable pro                  | oduct                                                                                  |                                                                   |                 | w                    |  |
| General                       | Inventory                                                                              | Shipping                                                          | Linked Products | Attributes           |  |
| Up-Sells                      |                                                                                        |                                                                   |                 |                      |  |
| Search for a                  | product                                                                                |                                                                   |                 |                      |  |
| Cross-Sells                   |                                                                                        |                                                                   |                 |                      |  |
| Search for a                  | product                                                                                |                                                                   |                 |                      |  |
| Add Produc                    | t Save Draft                                                                           |                                                                   |                 |                      |  |
|                               |                                                                                        |                                                                   |                 |                      |  |
|                               |                                                                                        |                                                                   |                 |                      |  |
| D-1                           |                                                                                        |                                                                   |                 | 0.1                  |  |
|                               | aash USA Ir<br>port House                                                              |                                                                   |                 | Ordo                 |  |
| Exp                           |                                                                                        |                                                                   |                 | Orde                 |  |
| Exp<br>Shipp                  | port House                                                                             | ing:                                                              | 3               | Ordo<br>Retu         |  |
| Ship<br>9250<br>Nort          | port House<br>ping & Maili<br>D Reseda Bl<br>hridge CA                                 | ing:<br>Ivd., Unit 21<br>91324 - US                               |                 | Orde                 |  |
| Shipp<br>9250<br>Nort<br>Tel: | port House<br>ping & Maili<br>D Reseda Bl<br>hridge CA<br>+ 1 (818) 81                 | ing:<br>Ivd., Unit 21<br>91324 - US<br>8-0787                     |                 | Ordo<br>Retu<br>Ship |  |
| Shipp<br>9250<br>Nort<br>Tel: | port House<br>ping & Maili<br>D Reseda Bl<br>hridge CA                                 | ing:<br>Ivd., Unit 21<br>91324 - US<br>8-0787                     |                 | Ordo<br>Retu<br>Ship |  |
| Shipp<br>9250<br>Nort<br>Tel: | port House<br>ping & Maili<br>D Reseda Bl<br>hridge CA<br>+ 1 (818) 81                 | ing:<br>lvd., Unit 21<br>91324 - US<br>8-0787<br>8-0767           |                 | Ordo<br>Retu<br>Ship |  |
| Shipp<br>9250<br>Nort<br>Tel: | port House<br>ping & Maili<br>D Reseda Bl<br>hridge CA<br>+ 1 (818) 81<br>+ 1 (818) 81 | ing:<br>lvd., Unit 21<br>91324 - US<br>8-0787<br>8-0767<br>8-0318 |                 | Ordo<br>Retu<br>Ship |  |

# **Linked Products**

Using up-sells and cross-sells, you can cross promote your products. They can be added by searching for a particular product and selecting the product from the dropdown list:

**Up-sells** are displayed on the product details page. These are products that you may wish to encourage users to upgrade, based on the product they are currently viewing. **Cross-sells** are products that are displayed with the cart and related to the user's cart contents.

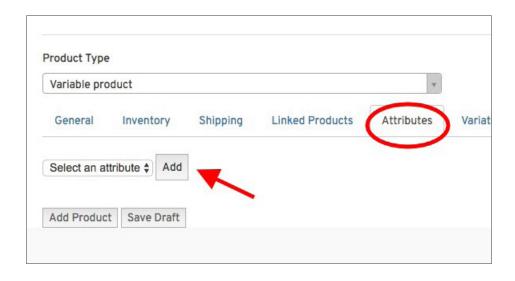

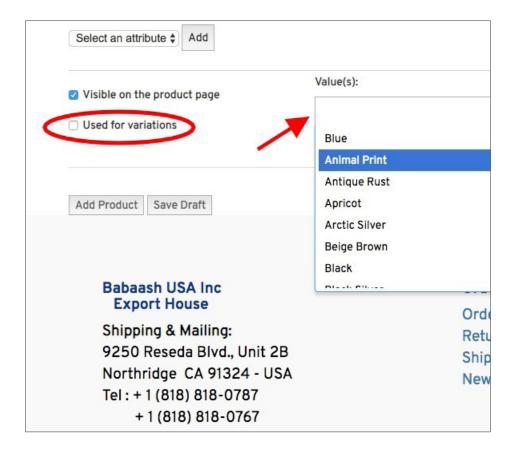

#### **Attributes**

Assign details to a product.

**Step one:** Use the dropdown menu to choose a size or color. Click the "Add" button.

**Step two:** A dialog box will open. Click in the 'Value(s)" field and choose either a color or size.

**Tick** the "Used for variations" checkbox to use for variations.

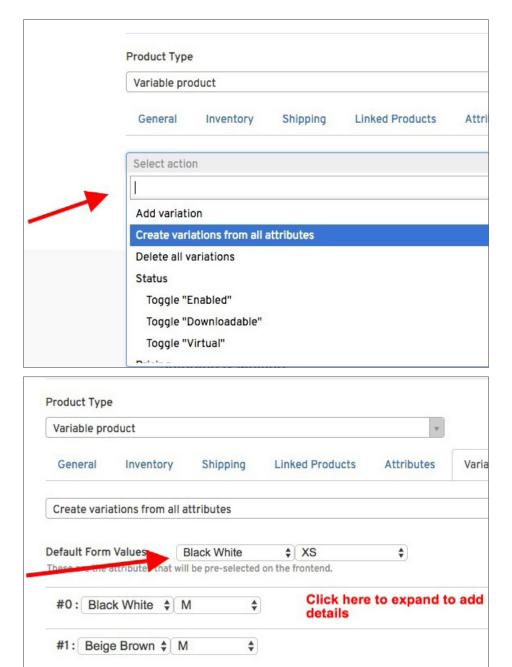

## **Variations**

#2: Animal Print \$ M

Before you can add a variation make sure you've added some variation attributes on the Attributes tab. Next select "Add variation" or "Create variations from all attributes" from the pulldown menu.

\$

Next, choose default values if you want a product to have a specific color/size when customer goes to product page. Otherwise, leave empty. Click on variation bar to add images, dimensions, etc.

Add Product to store or Save a draft. Follow the same process to add as more products to your store.